# Mit tegyek, ha az osztály levelezőlistájára küldött leveleket nem kapom meg az osztályfőnöktől a gmail-es címemre?

Előfordulhat, hogy a leveleket a rendszer a SPAM mappába teszi, mert valami miatt kéretlen levélnek, levélszemétnek tekinti. A következőkben azt láthatják, hogy hogyan lehet ezt megváltoztatni és bejelölni az ilyen üzeneteket úgy, hogy a rendszer a jövőben ne tekintse azokat levélszemétnek.

# 1. A SPAM mappa

- A gmail postafiókunkba belépve először győződjünk meg arról, hogy a SPAM mappa látható-e az oldalsávban?
- Ha látható, akkor ugorhat a 6. pontra.
- Ha nem látható, akkor folytassa a következő diával.

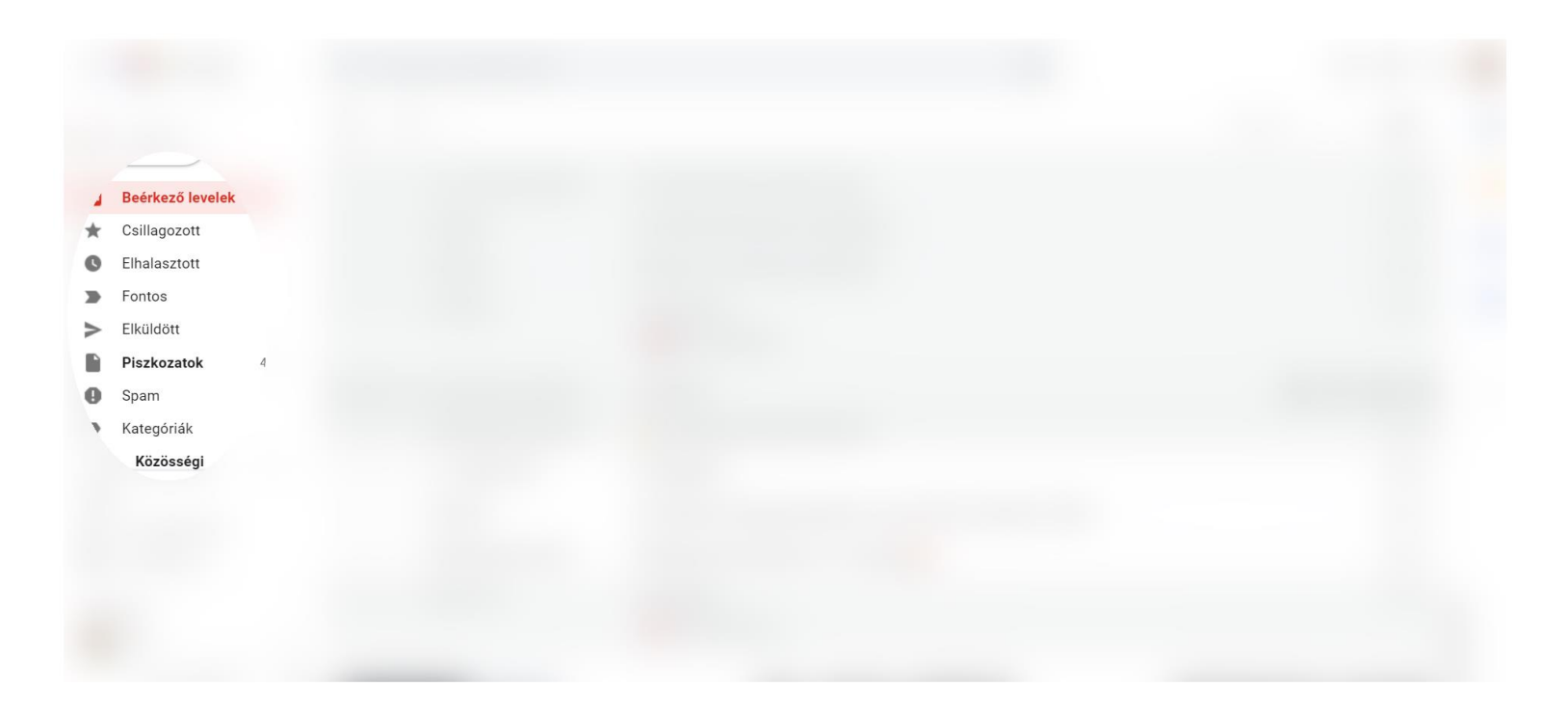

# 2. Beállítások menüpont

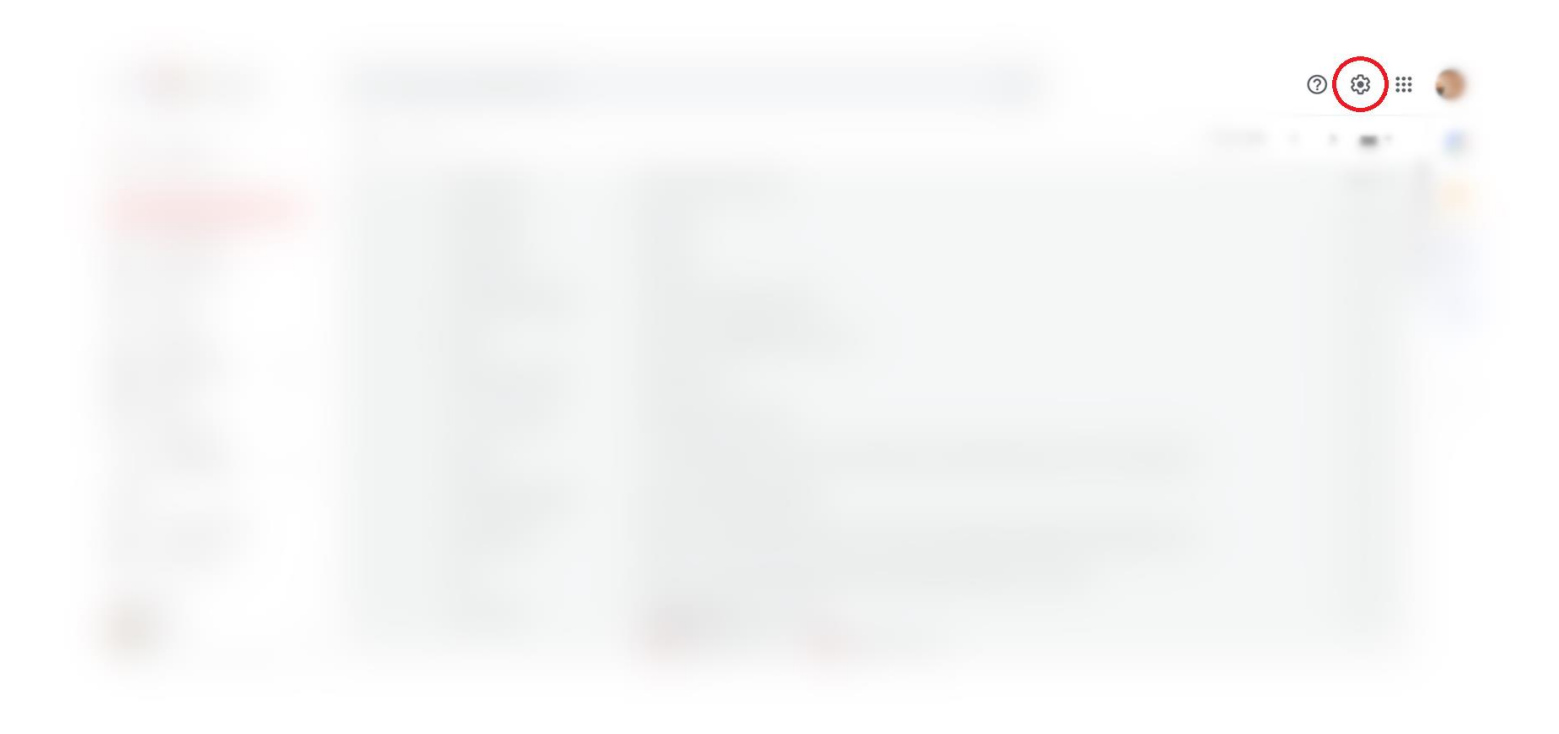

• A jobb felső sarokban kattintsunk a fogaskerék ikonra.

# 3. Összes beállítás megtekintése

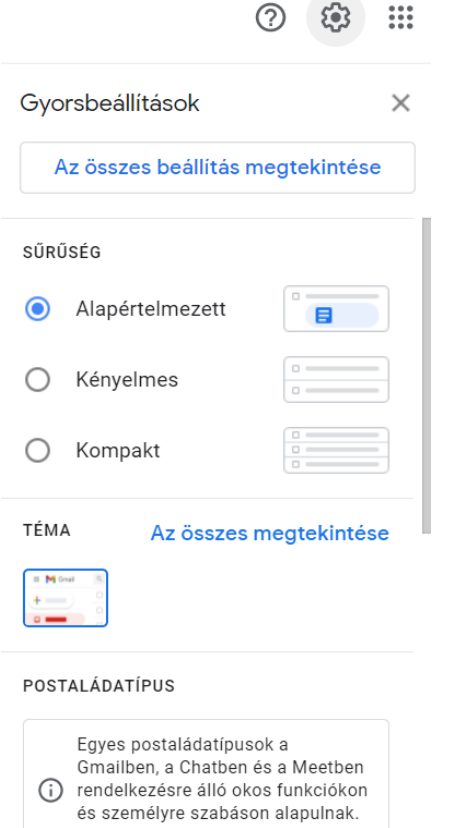

A beállítás bekapcsolása.

Andrew Control

• A megnyíló sávban válasszuk az "Az összes beállítás megtekintése" lehetőséget.

#### 4. A SPAM mappa megjelenítésének beállítása

#### Beállítások

**FILLER v** 

Címkék Beérkező levelek Fiókok és importálás Szűrők és letiltott címek Átirányítás és POP/IMAP Bővítmények Csevegés és Meet Általános

Haladó Offline Témák

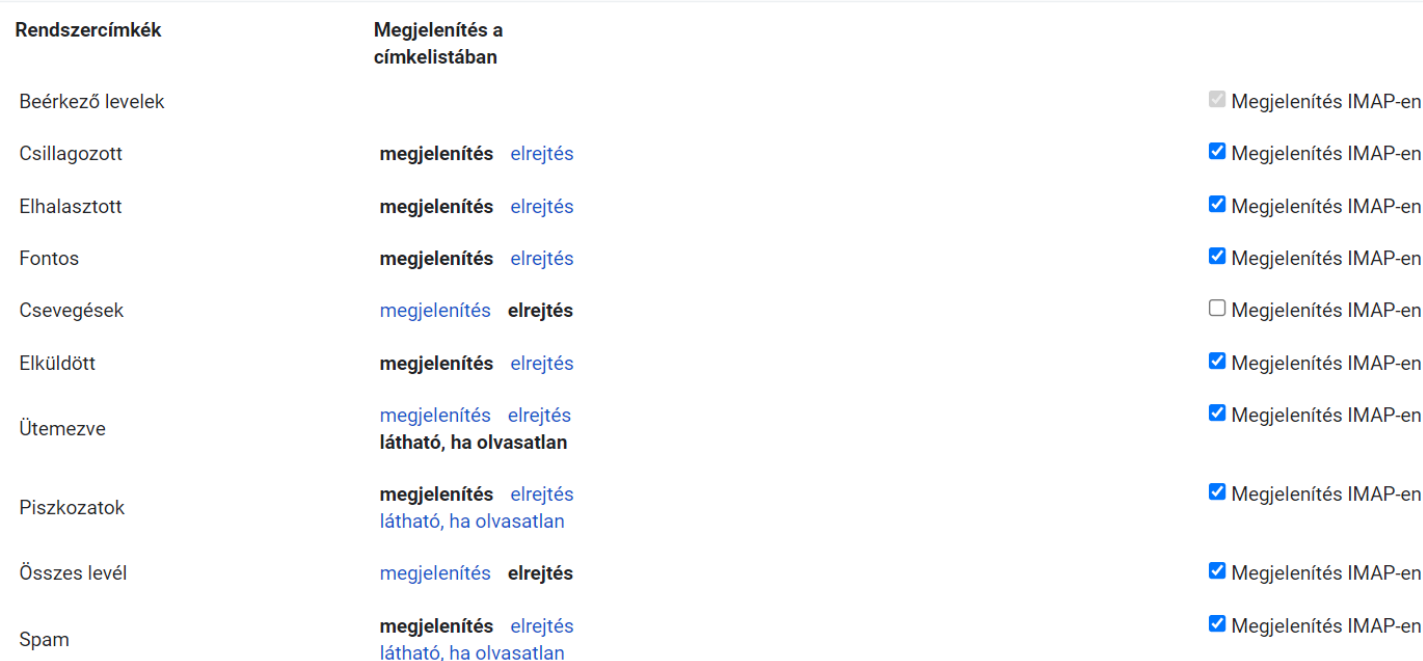

Most a felső sávban kattintsunk a , Címkék' menüpontra, majd a Rendszercímkék oszlopban keressük meg a Spam sorát. Ettől jobbra kattintani kell a 'megjelenítés' gombra.

### 5. SPAM mappa, olvasatlan üzenetek

A Beérkező üzenetek között már látható a SPAM mappa.

Mellette pedig látható, hogy hány darab olvasatlan üzenetet tartalmaz.

Egy kattintással a Spam mappa feliratára, megnyithatjuk annak tartalmát.

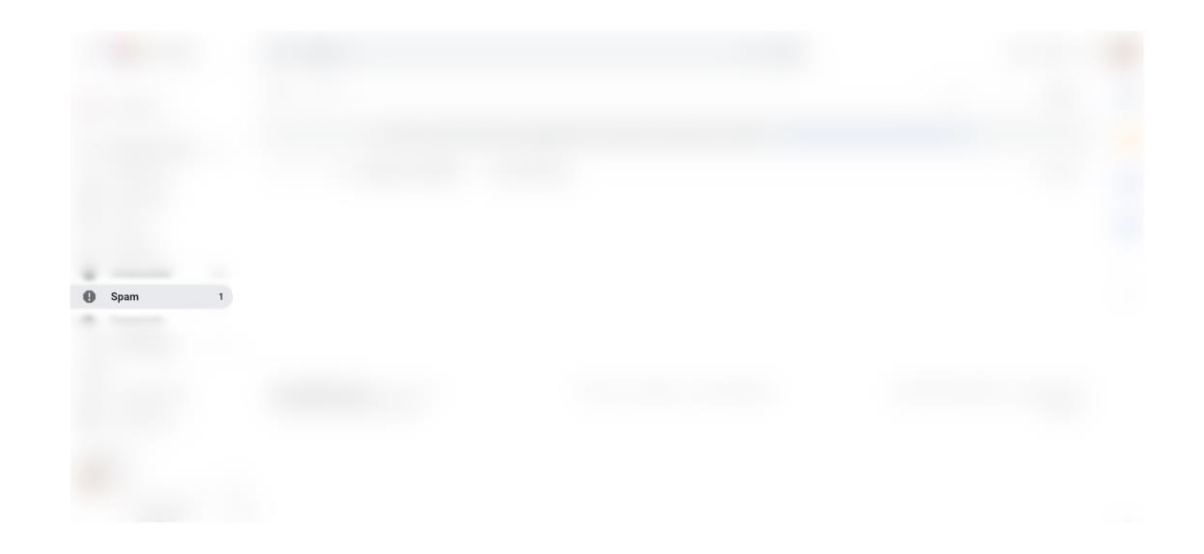

# 6. "NEM SPAM" tulajdonság beállítása

A SPAM mappában lévő leveleink között jobb gombbal kattintsunk az osztályfőnöktől érkezett üzenetre, majd a lehulló menüben válasszuk ki a 'Nem spam' lehetőséget.

Ettől kezdve az osztály levelezőlistájára érkezett üzeneteket látni fogjuk a bejövő leveleink között.

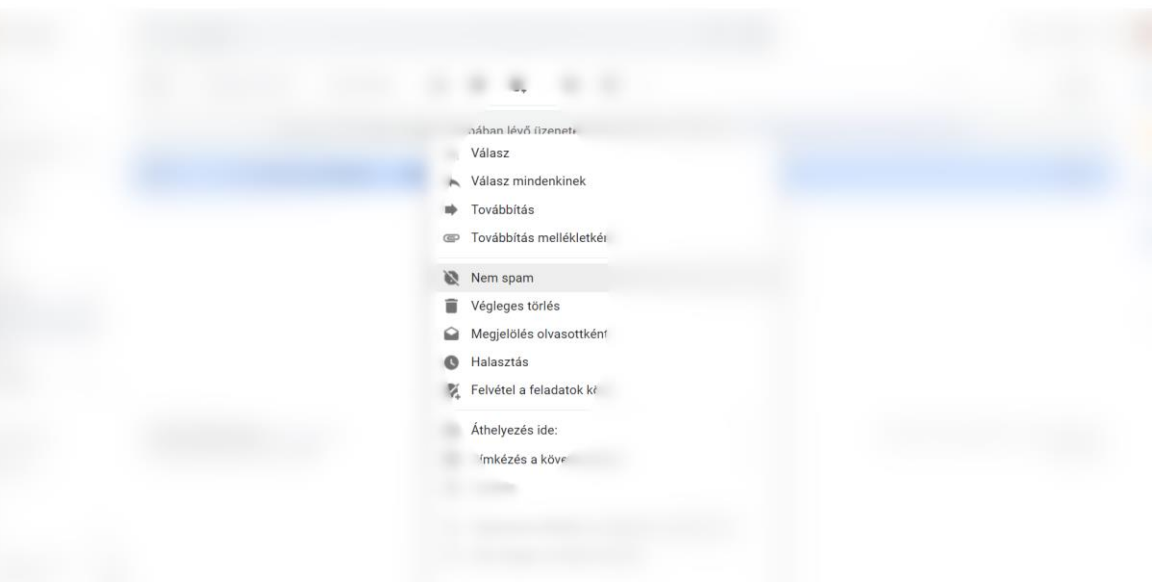

# További hibalehetőségek

Előfordulhat, hogy ezt a beállítást az osztályfőnöktől érkező (kifejezetten Önnek és nem az osztálylistára írt) levelekkel is el kell végeznie.